## **How to Select Subjects for Year 9 General Course**

**1** Access the direct link in your school email from 'noreply@selectmysubjects.com.au' titled 'Your Web Preferences Access' Guide'

**2** Alternatively, you can copy the link provided in Daymap and paste into a browser (Chrome or Firefox are recommended)

#### **3** Click "Add New Preferences"

a Special Interest Music (SIM) student or have been accepted into the course, then select the Special Interest Mu

a Special Interest Volleyball (SIV) student or have been accepted into the course, then select the Special Interest

to finalise your selections by clicking on the "Submit Valid Preferences" and digitally sign the re-

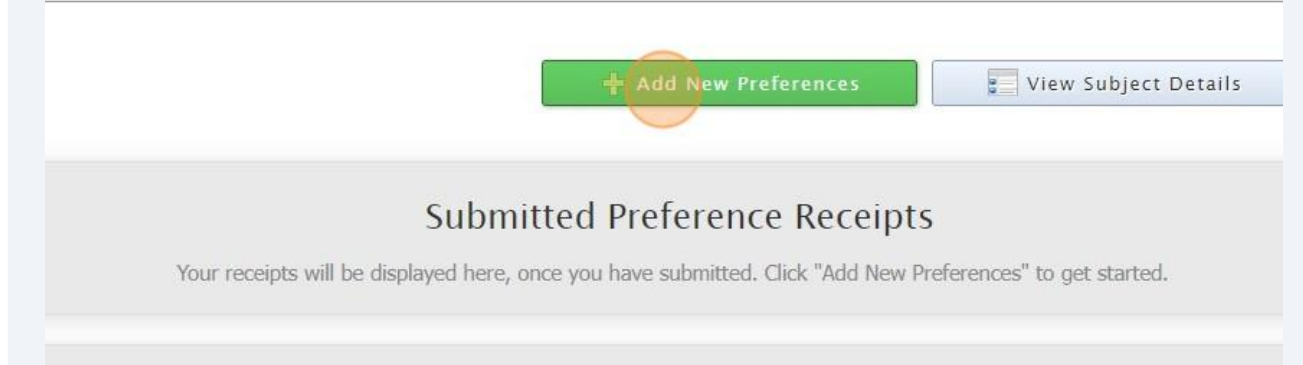

### **Remaining Submission Opportunities**

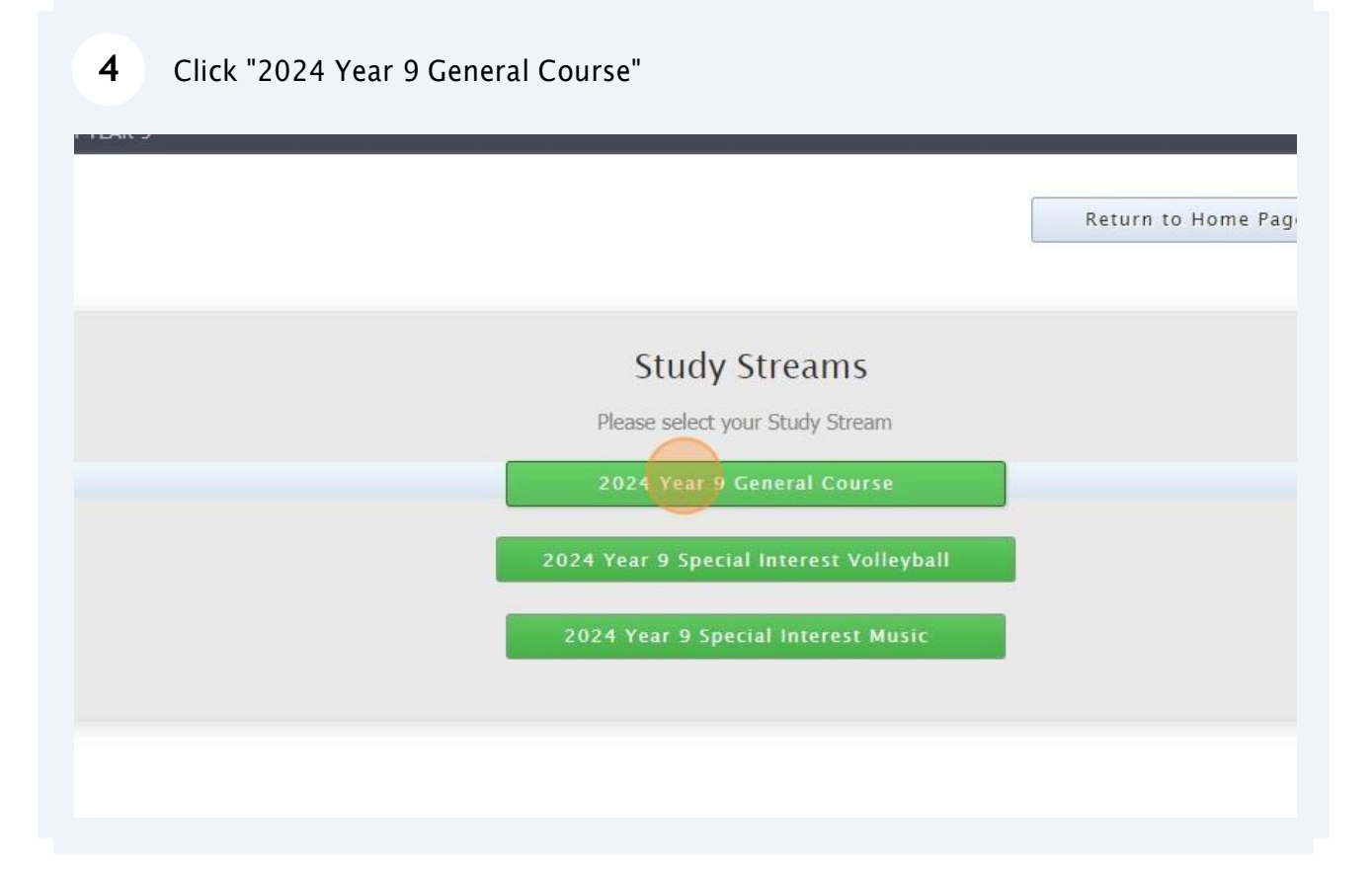

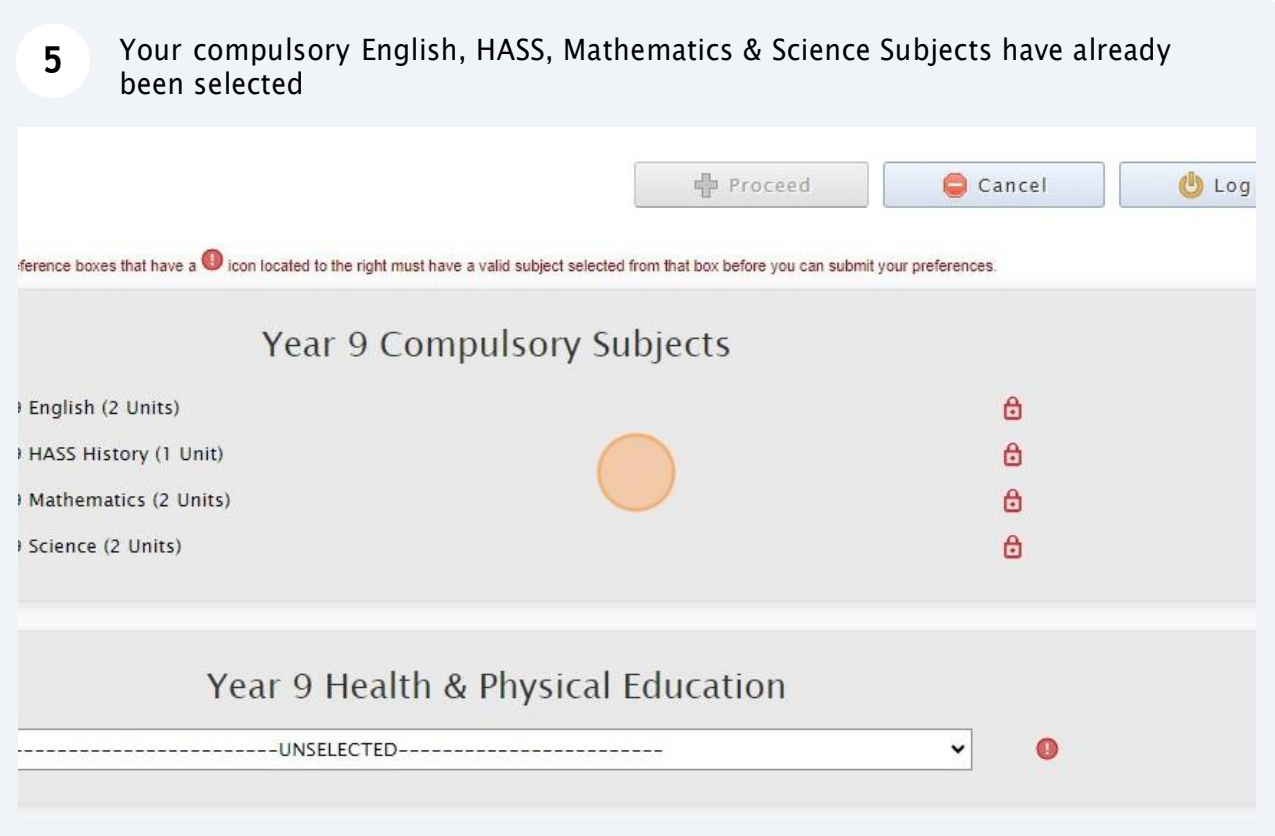

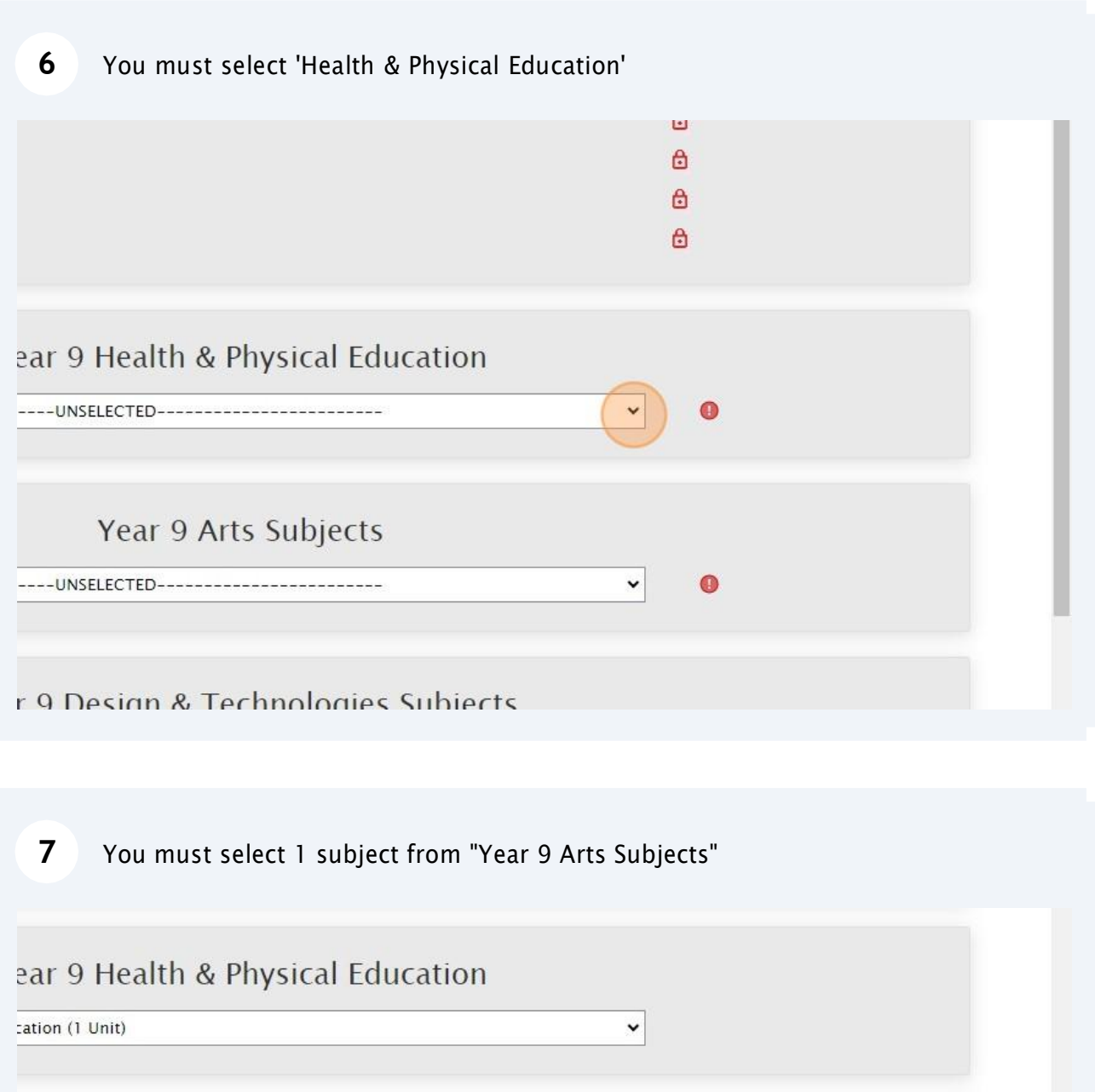

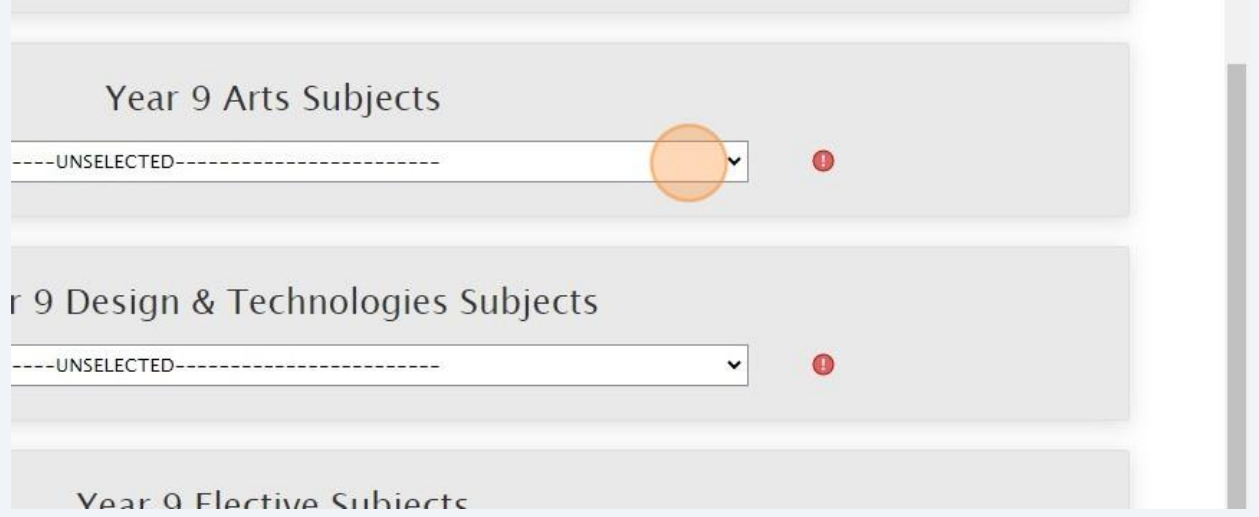

**8** You must select 1 subject from "Year 9 Design & Technologies Subjects"

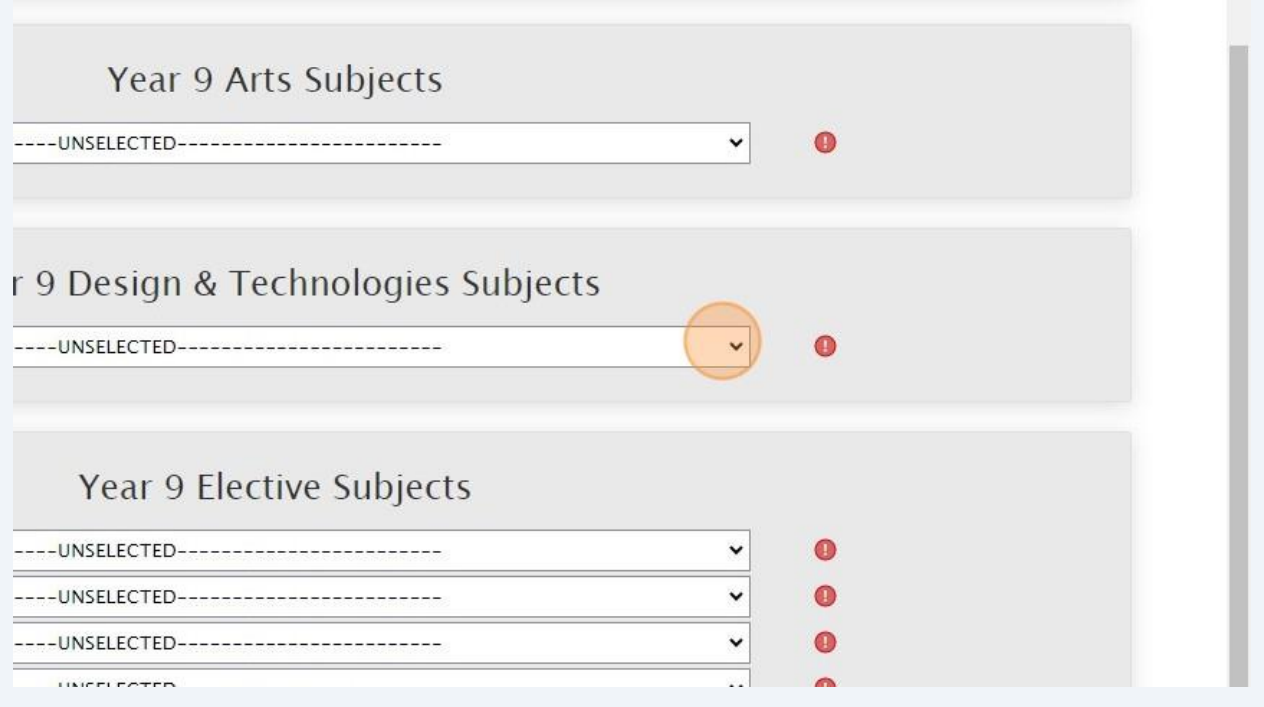

Select your elective subjects and reserve subjects. You must have a selection at each dropdown where there is a red exclamation mark

**9**

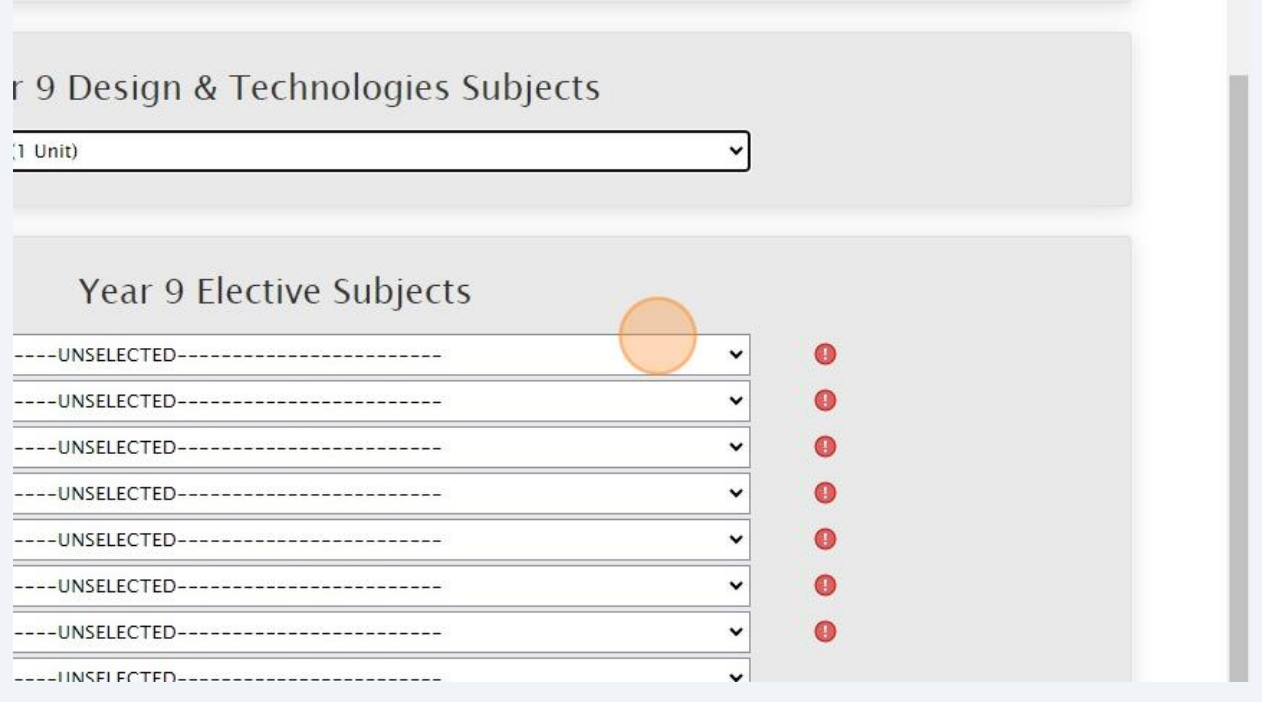

# When all subject selections have been entered correctly, the "Proceed" button will turn green. Please click on it

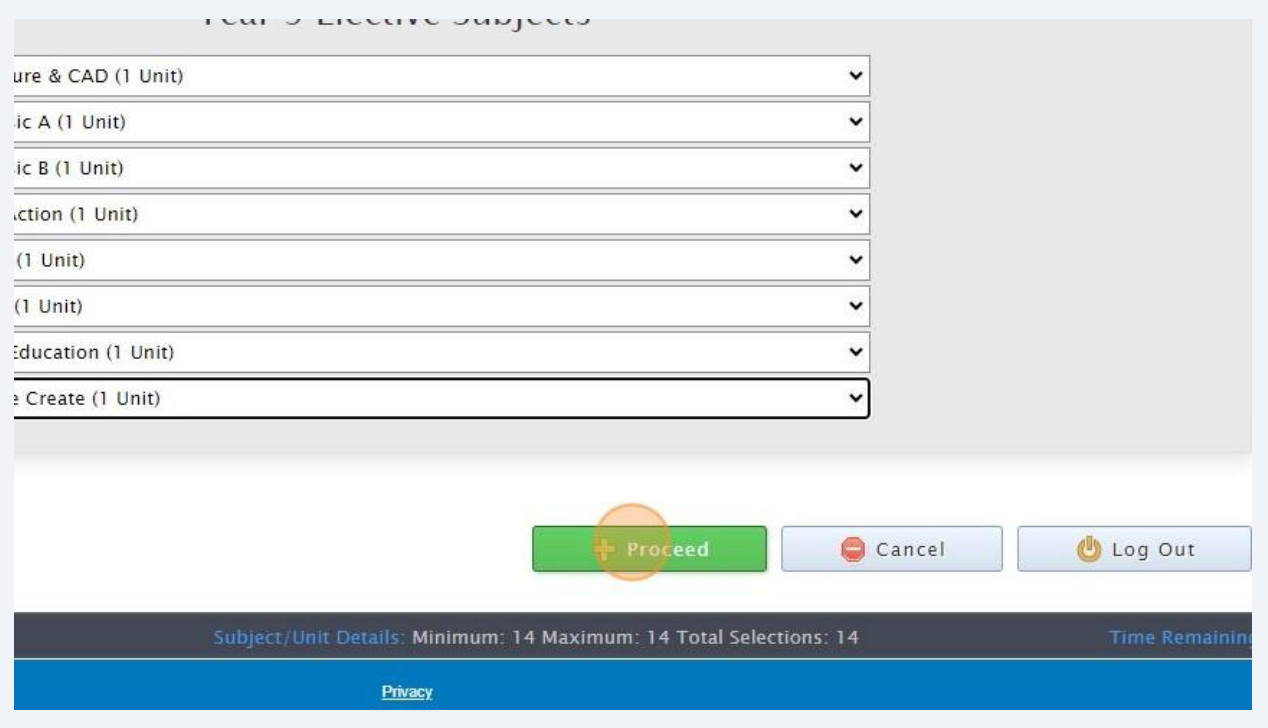

 Sign or type in the 'Student Signature" box and select "Save Signature"

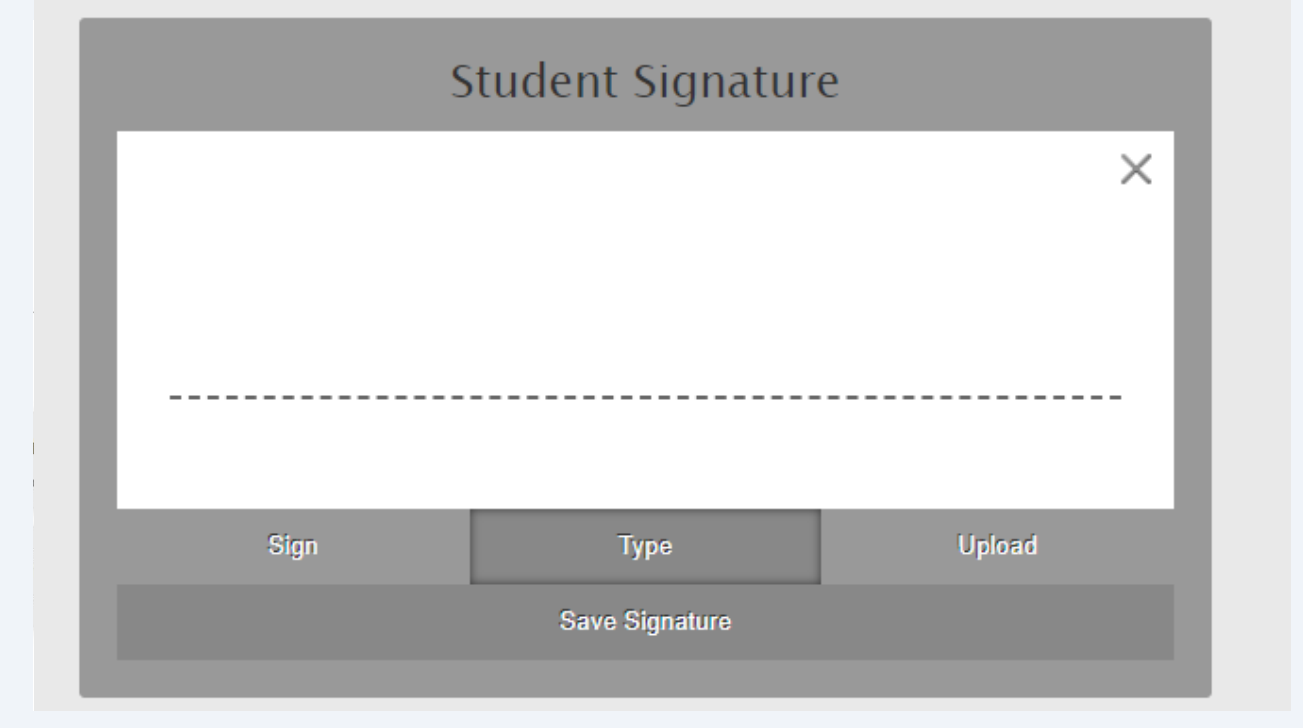

### 12 Click "Submit Valid Preferences"

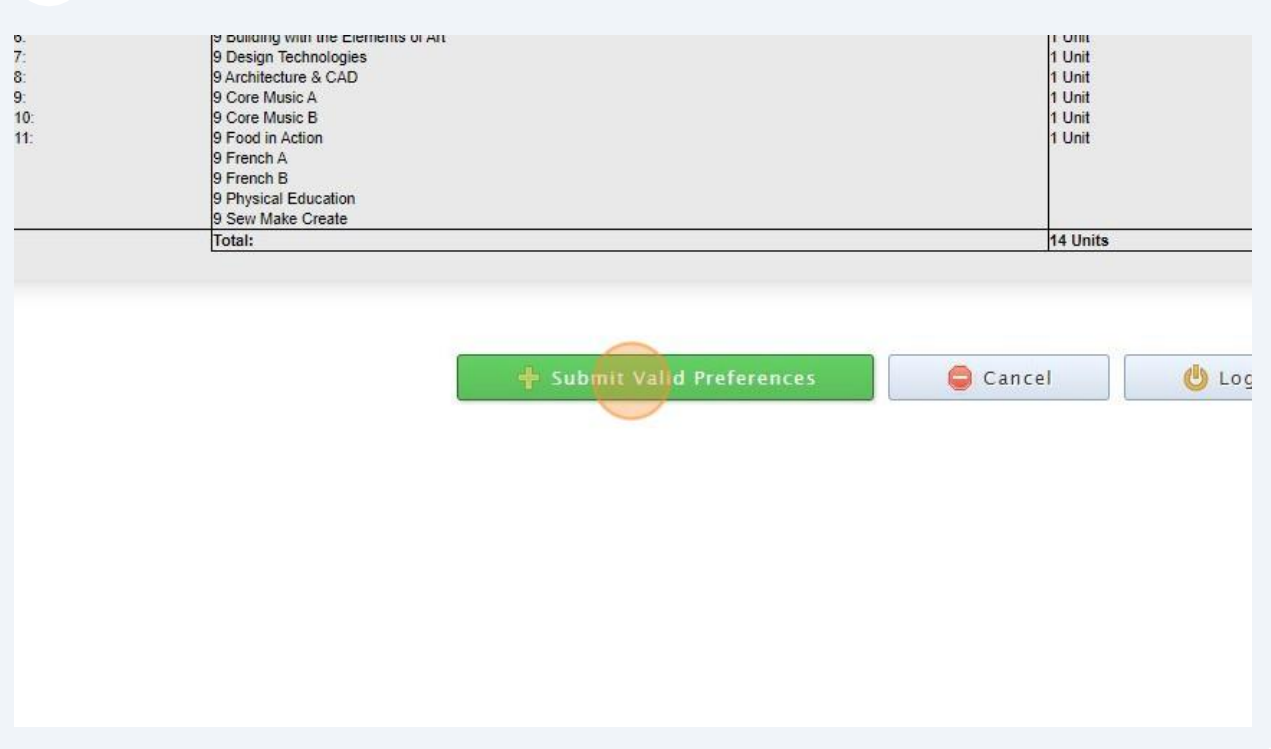

## Click "Open Print View"

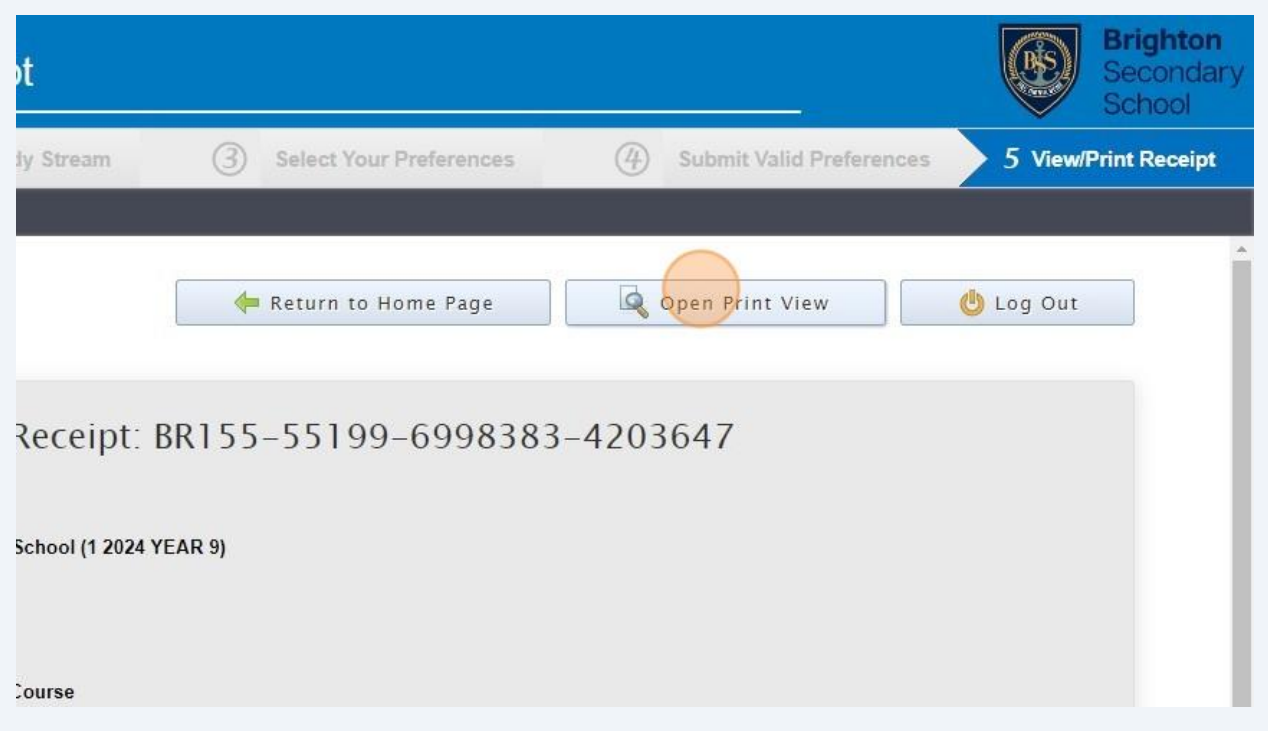

### Click "Print Receipt"

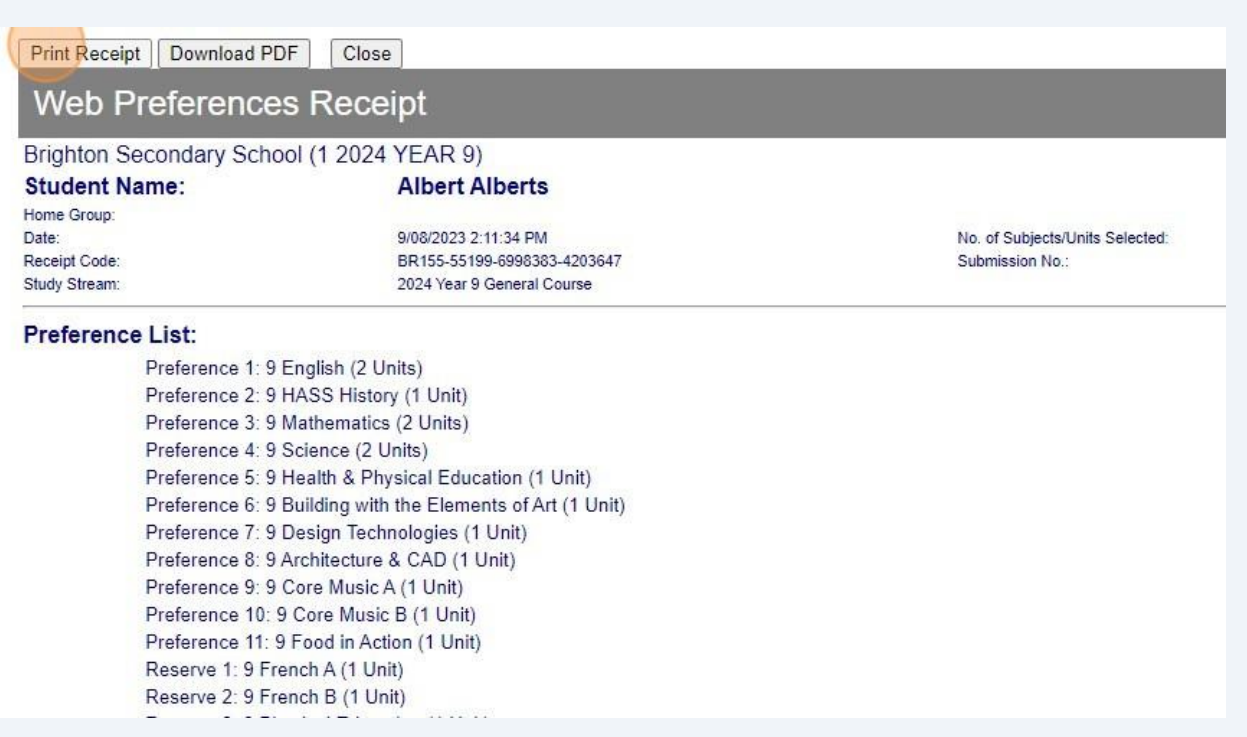